## **User Guide**

### **A brief explanation of the basic functions of your online portal**

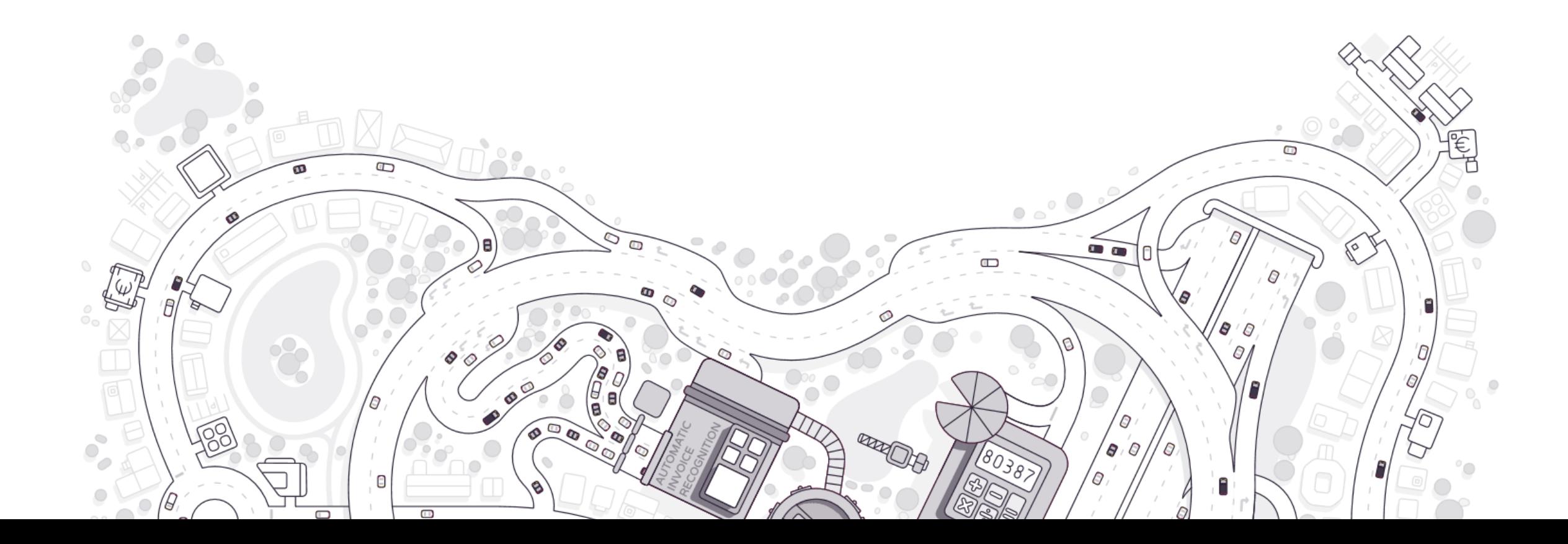

## **Content**

- Access to and functioning of your online portal
- Entering and digitising documents
- Access to your accounting
- Approve and pay
- The communication module
- Personal settings

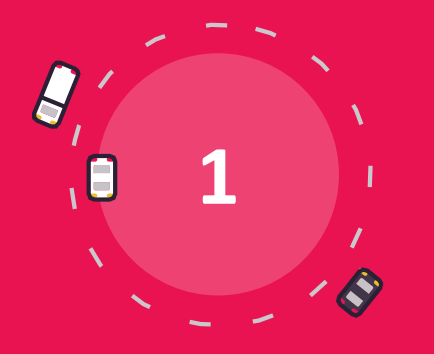

## **Access to and functioning of your online portal**

## **Access to your online portaal: logging in**

#### **Login data**

You will get an email from your accountant with your login and a link to click on to choose your password.

#### **Username and password**

Go to the website mentioned in the email with the login details and enter your user name and password.

#### **Dashboard**

You will be taken to the Homepage or Dashboard of your online portal where you get an overview of your key figures.

#### **Mailboxes**

Click on "Purchase", "Sale" or "Various". These are the mailboxes where you import your documents.

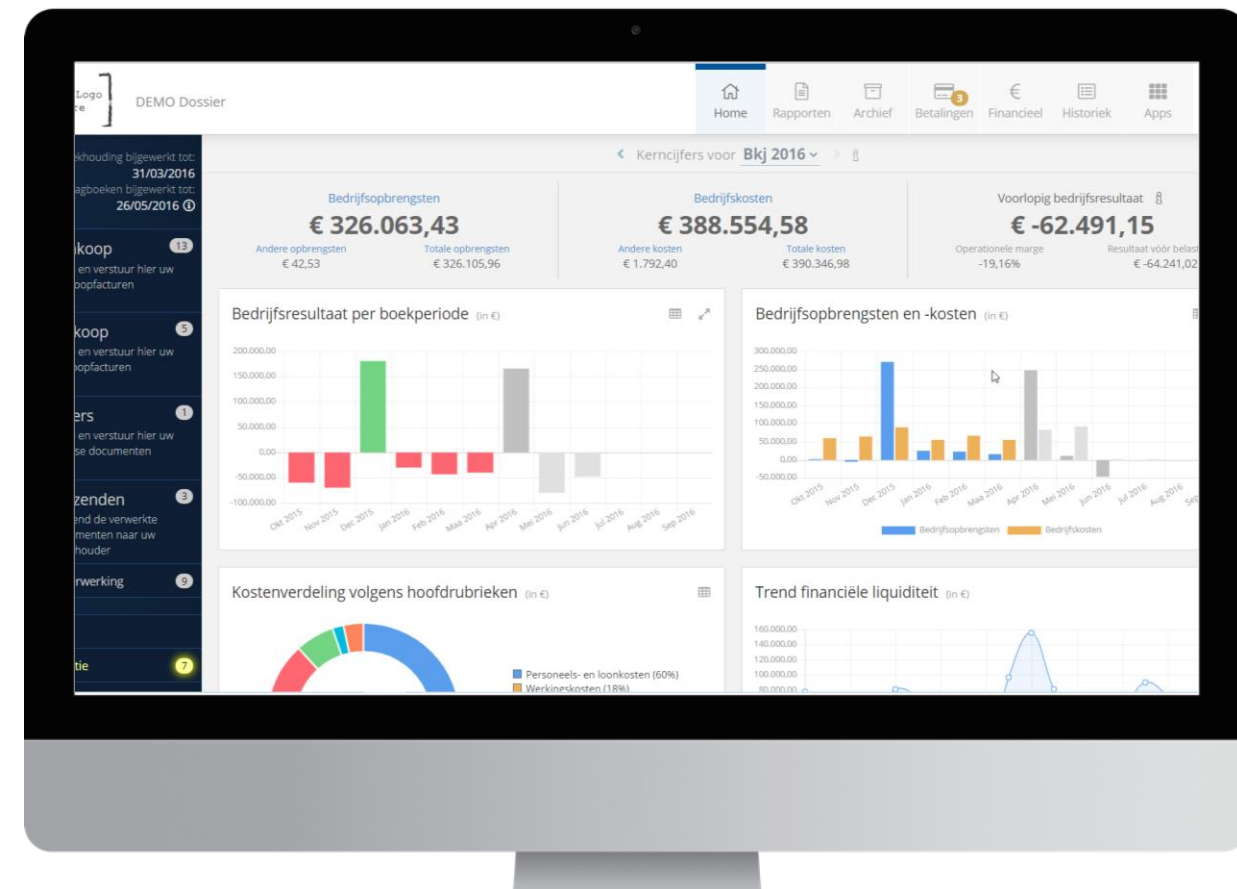

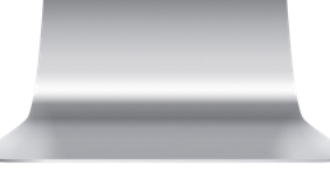

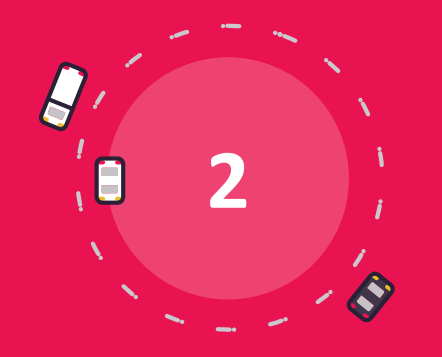

## **Entering and digitising documents**

### **Entering and digitising documents**

- Import methods
- Mailboxes
- Document preview
- Splitting and merging
- Autoforward & whitelist
- Mailbox "In process"
- Important notes and tips

## **Entering and digitising documents**

**There are many possibilities to introduce your documents into the platform.** 

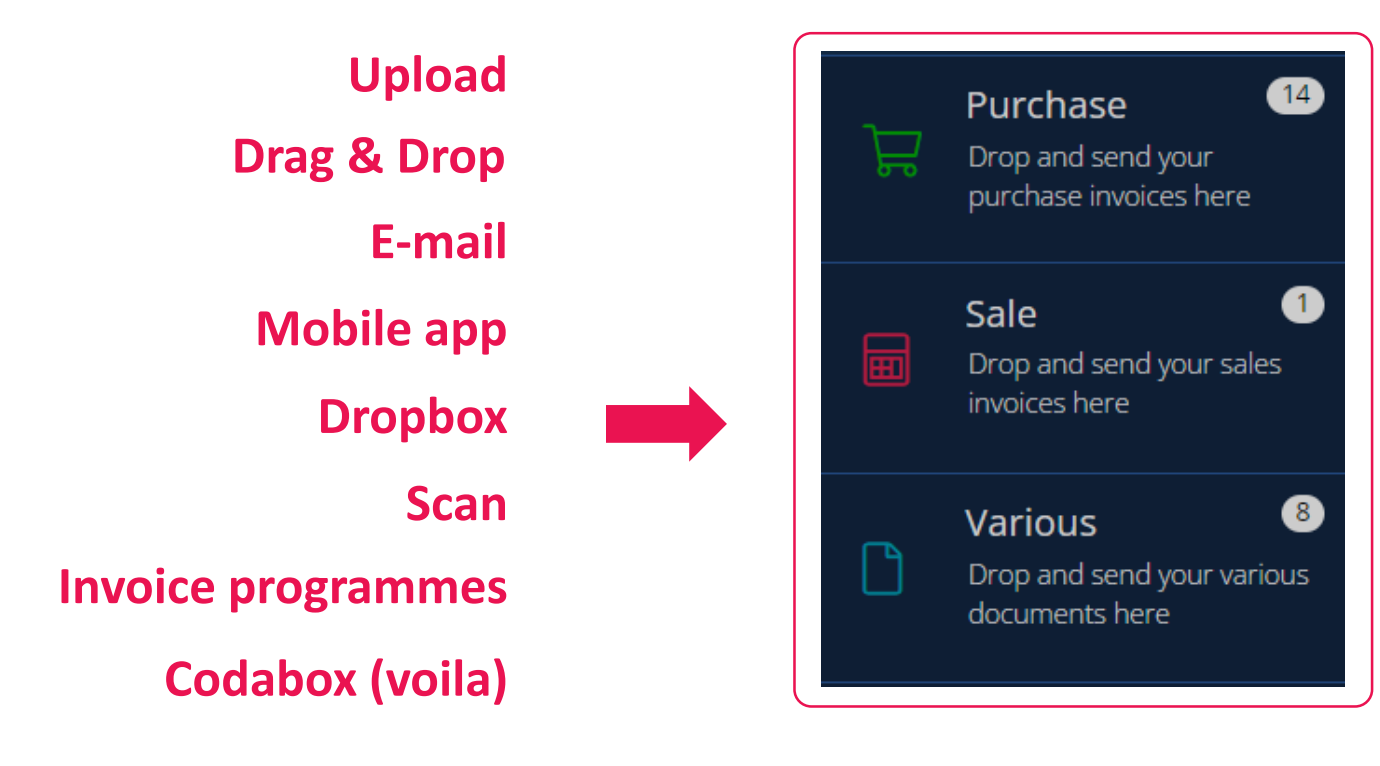

## **Entering and digitising documents: mailboxes**

**Imported documents arrive in the mailboxes. From there, you can apply actions to them. The most important action is to send the documents to your accountant.** 

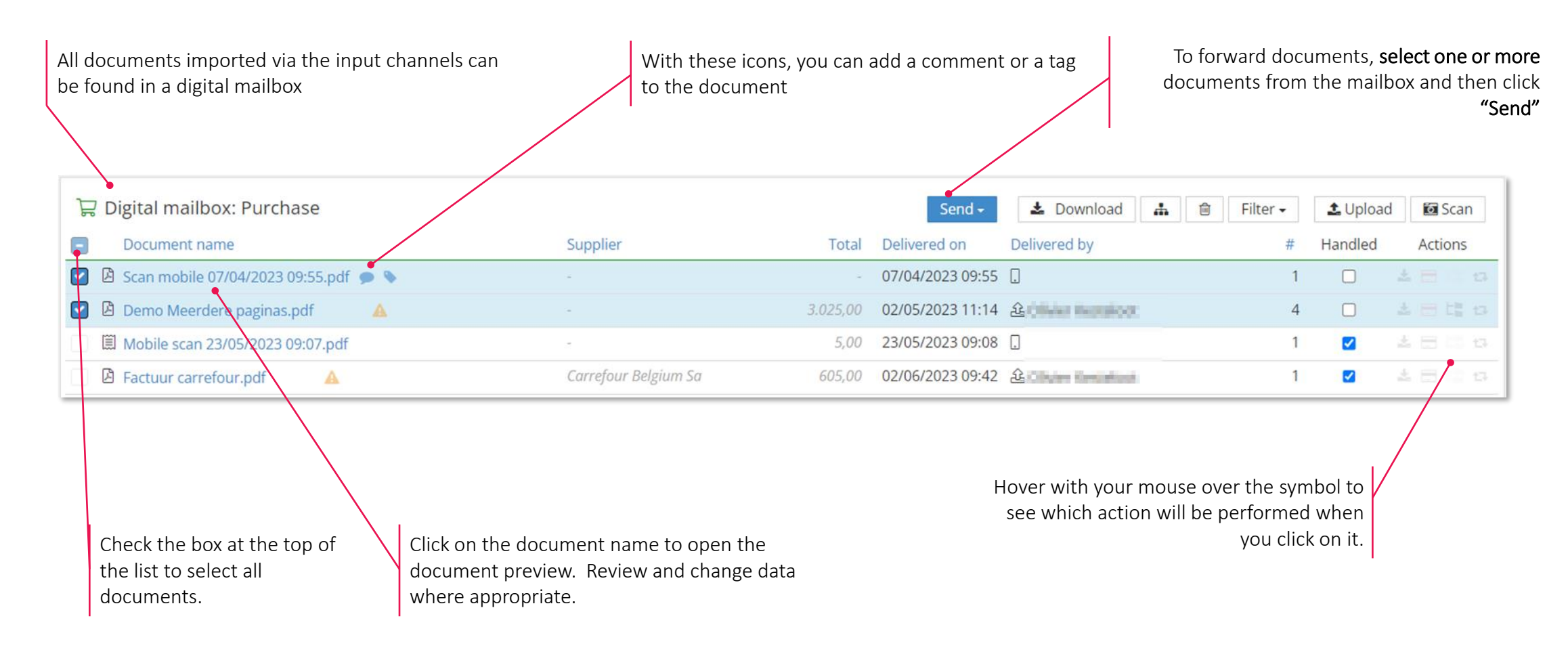

### **Entering and digitising documents: document preview**

#### **Open the document preview by clicking on the name of a document. In the preview, you can review and, if needed, change different types of date.**

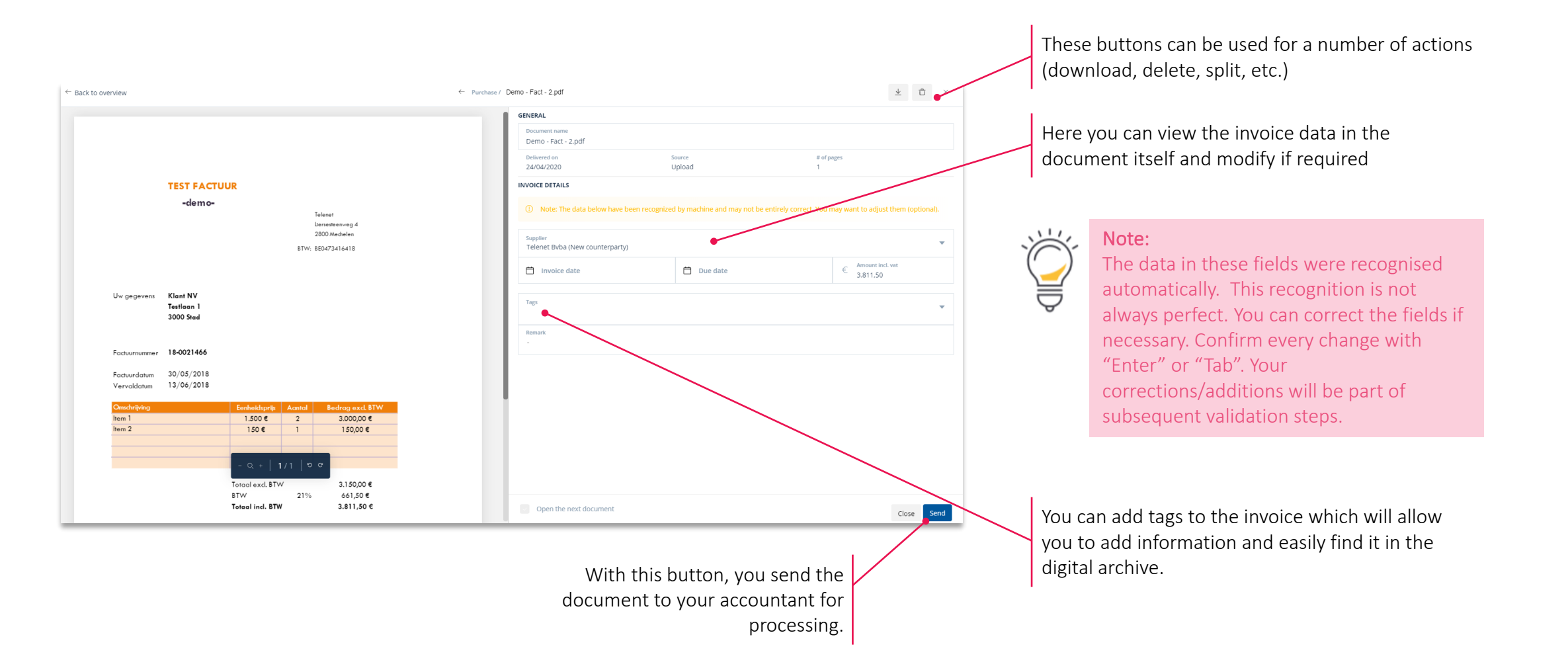

## **Forwarding documents: split and merge**

**You can split a pdf that consists of several invoices (e.g. after scanning). You can also merge individual documents. Click on "Split" in the "Actions" column in the mailboxes or select documents and click on "Merge" in the top bar.** 

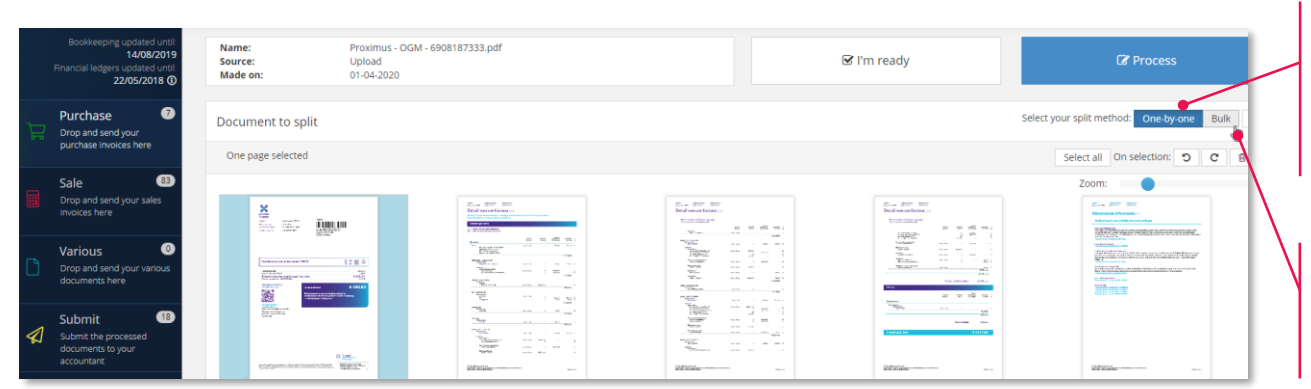

#### Split one by one:

- Select the pages that belong to one invoice by clicking on these pages (they will get a blue background).
- When all pages of one invoice are selected, click on "Process".

#### Bulk splitting: (a more efficient method for larger volumes)

- Select the first page of each invoice.
- Click on "Process" when all the first pages have been identified.

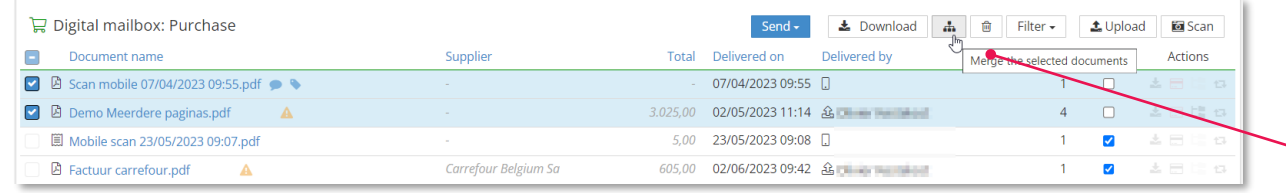

Merge multiple pages into one document:

- In the mailbox, select the documents you want to merge en click on the "Merge" icon at the top.
- Select the pages you want to be part of the new document and click "Process".

### **Forwarding documents: autoforward & whitelist**

#### **Autoforward: automatically send invoices to your accountant. Whitelist: only send documents from specific senders automatically to your accountant.**

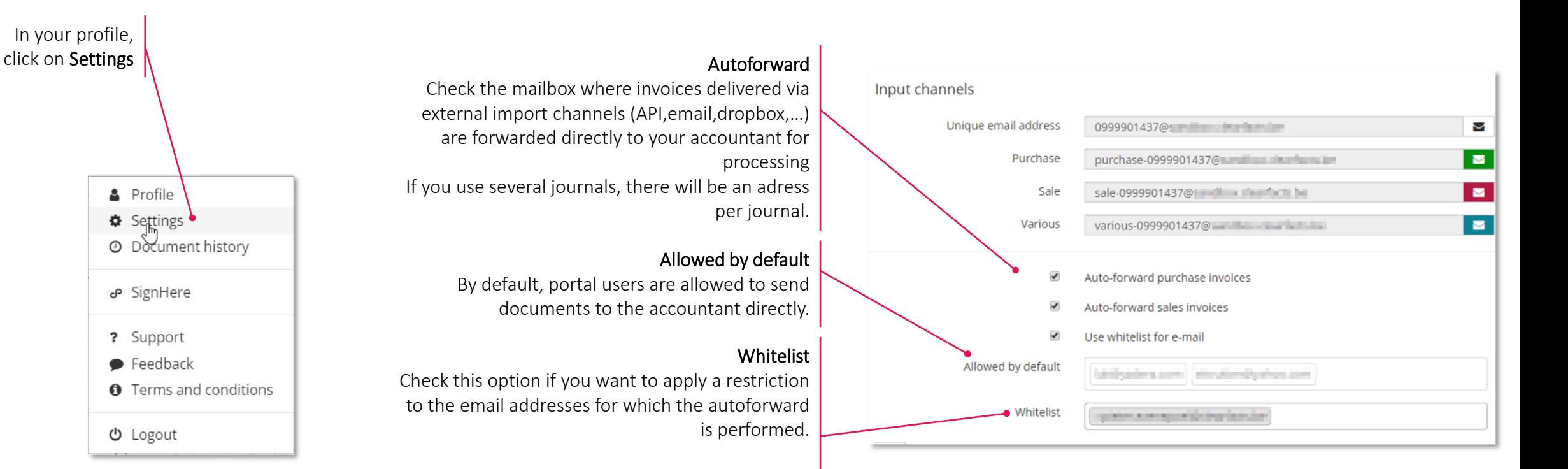

If this option is selected, the documents will be forwarded automatically if the sender is included in this list.

> Documents from other senders remain in the mailbox.

### **Forwarding documents: mobile app**

With the mobile app, you always have your portal in your pocket. You can, for instance, scan receipts and send them to mailboxes. Moreover, **you can consult your dashboard, mailboxes and archive anywhere and anytime.** 

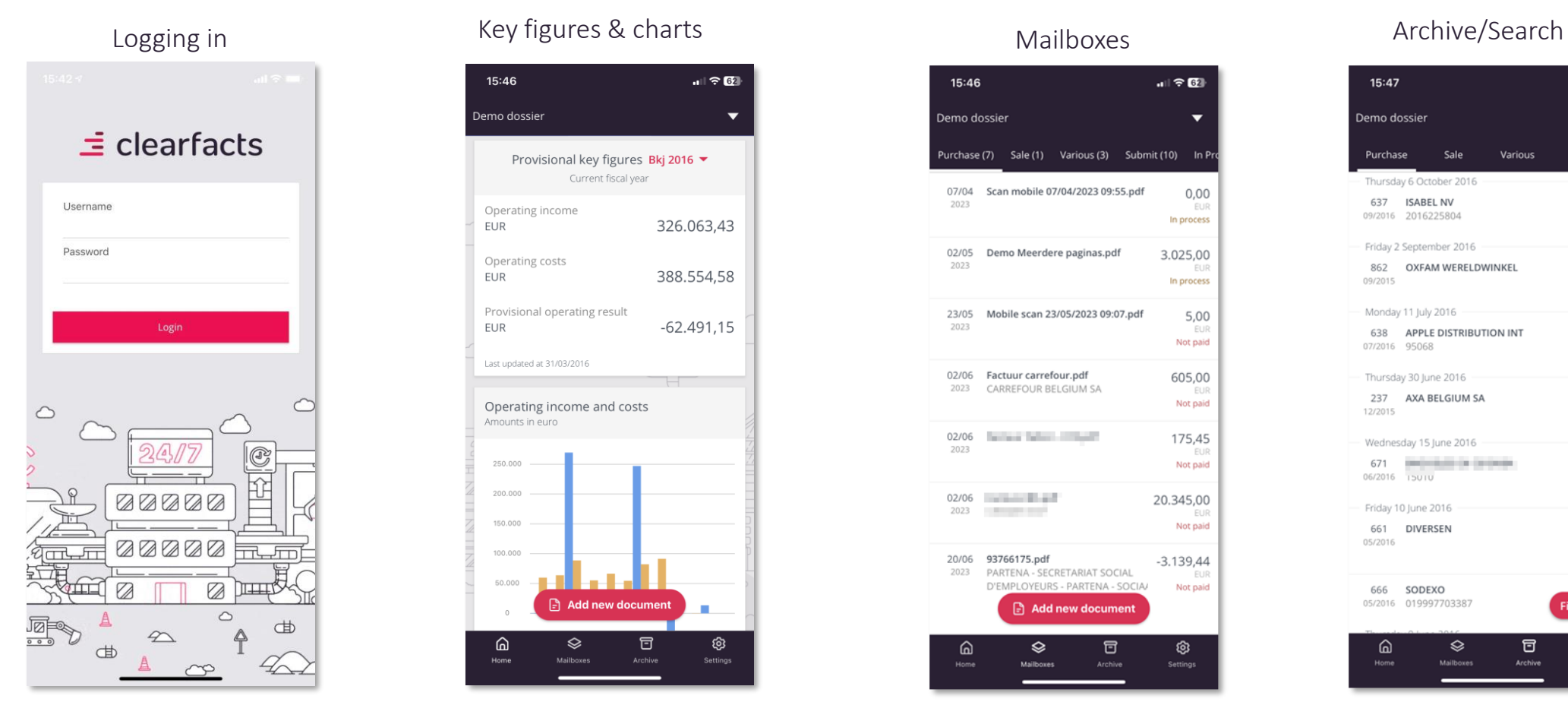

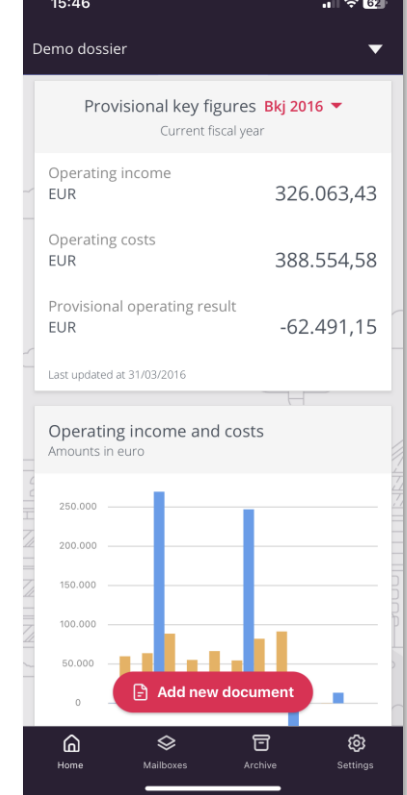

#### 15:46 副金田 Demo dossier Purchase (7) Sale (1) Various (3) Submit (10) In F 07/04 Scan mobile 07/04/2023 09:55.pdf  $0,00$ 2023 FL II In process 02/05 Demo Meerdere paginas.pdf 3.025,00 2023 In process 23/05 Mobile scan 23/05/2023 09:07.pdf 5,00 2023 Not paid 02/06 Factuur carrefour.pdf 605,00 2023 CARREFOUR BELGIUM SA Not paid 02/06 **Electrician Contract Contract Contract** 175,45 2023 Not paid  $02/06$ 20.345,00 Not paid 20/06 93766175.pdf  $-3.139,44$ 2023 PARTENA - SECRETARIAT SOCIAL D'EMPLOYEURS - PARTENA - SOCIA/ Not paid Add new document ৎ 同 ® ଳ Setting

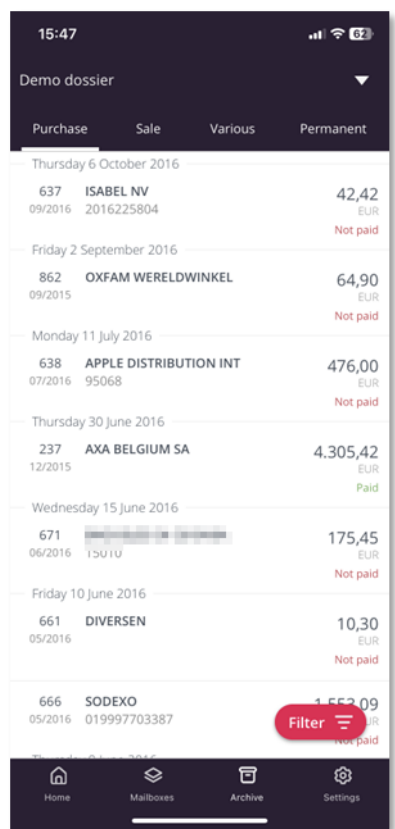

### **Forwarding documents: mailbox "In process"**

#### **Consulting documents you sent to your accountant and which are in process.**

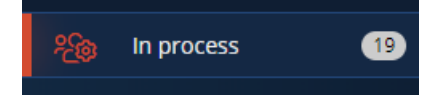

Alle invoices sent to the accountant are visible in the "In process" mailbox

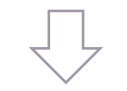

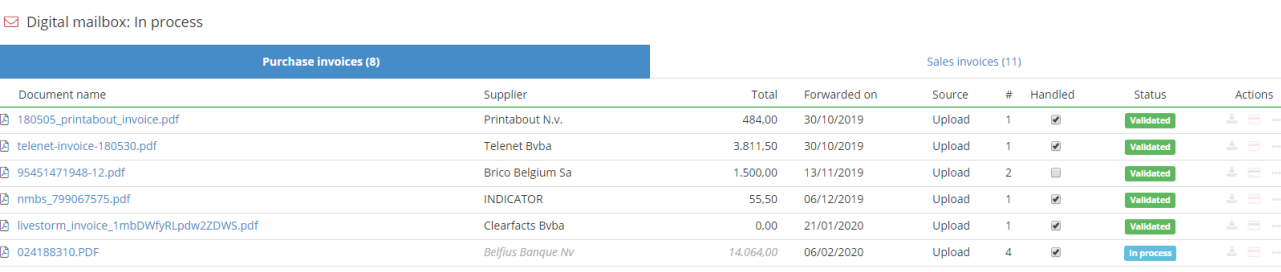

A few actions can still be performed on the documents ( download, delete, add a comment, etc.)

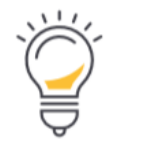

Bookkeeping updated unt 14/08/2019 Financial ledgers updated unt 22/05/2018 ①

After processing, the figures can (at a later stage) still be validated and possibly corrected by your office. Always take account of the "updated until" dates when interpreting your figures.

When the file manager has processed the documents, they will disappear from the "In process" mailbox and the invoices will be taken into account in the figures of the dashboard and reports. From then on, the invoices can be viewed in the archive.

### **Sending documents to your accountant**

#### **Important notes and tips**

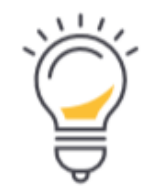

- Documents are best scanned with a resolution of 300dpi in PDF format (scanner settings).
- Split your document before forwarding it.
- When an email is forwarded to a digital mailbox without a PDF attachment, the email (HTML) itself is converted to a PDF document and prepared in the relevant mailbox.
- Photos can be forwarded via email in jpg format. These will be converted to PDF documents for further processing.
- Once the **unique email addresses** have been entered in your email program, they remain available for sending documents via email.
- For all accounting documents that cannot be processed as a purchase or sales invoice, the Various documents mailbox can be used. (Examples: bank statements, insurance documents, contracts, statements of expenditure, etc.)

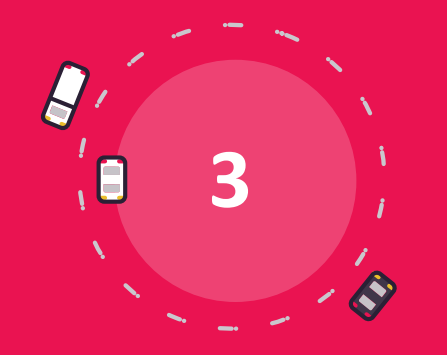

## **Access to your accounting**

### **Access to your accounting**

- Dashboard with key figures
- Button bar
- Reports
- Archive
- History
- Financial

### **Access to your accounting: button bar**

#### **The button bar gives you access to your accounting**

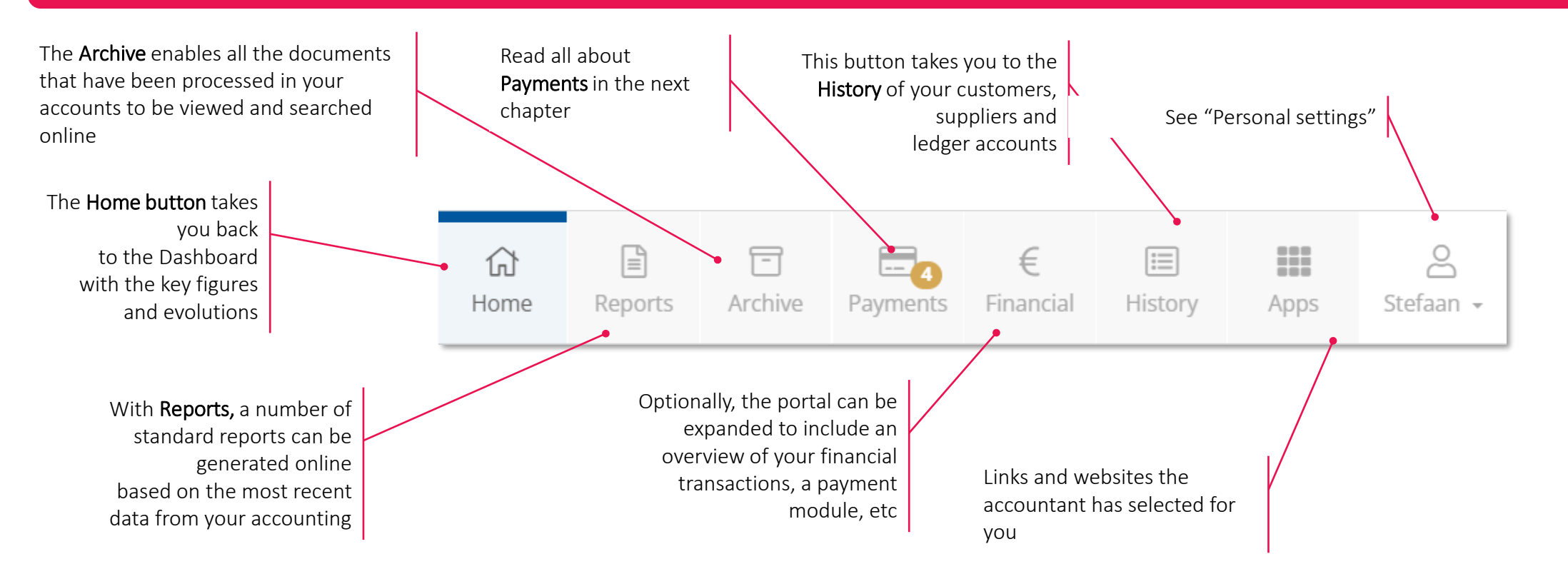

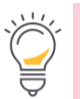

Note: You may not see all of these symbols on your portal. If this is the case, not all of these modules have been activated for you. Your accountant can give you more information about it.

### **Access to your accounting: dashboard with key figures**

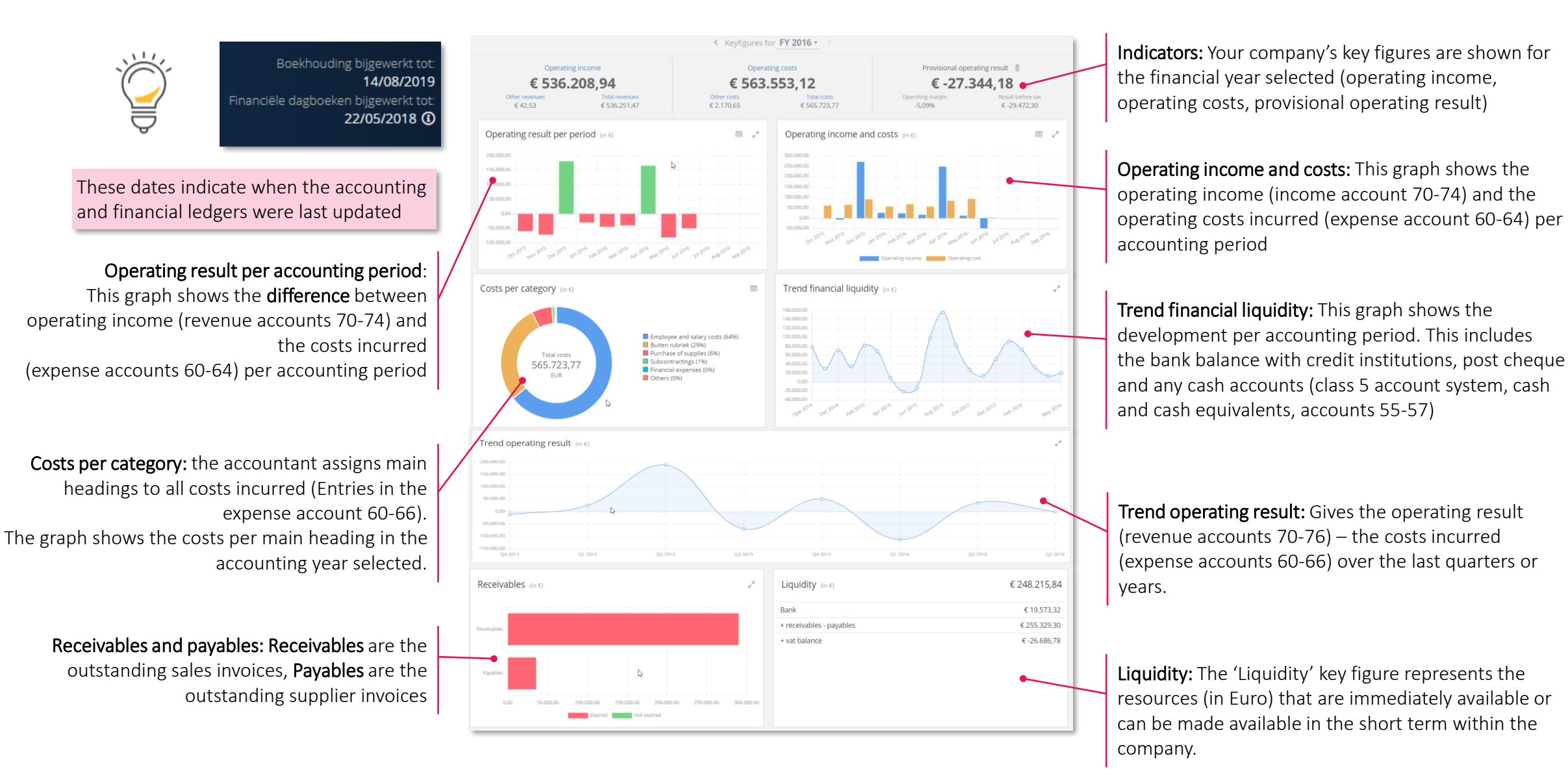

### **Access to your accounting: reports**

**"Reports" offers several standard reports.** 

**You can generate them using the most recent data from your accounting.** 

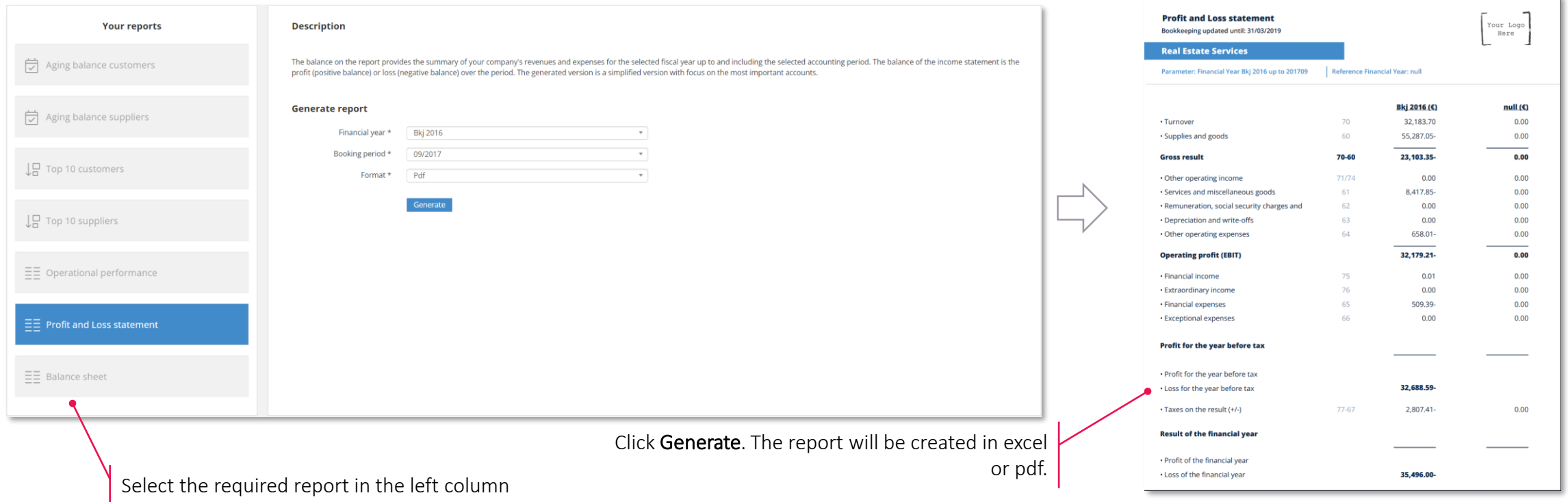

Note: the data used to create the reports always depend on correct and complete synchronisation with your accounting. The reports are therefore only intended for internal use; for official purposes, you should always contact your accountant.

**Second** 

### **Access to your accounting: archive**

#### **In "Archive" you will find all invoices and documents present in your digital accounting.**

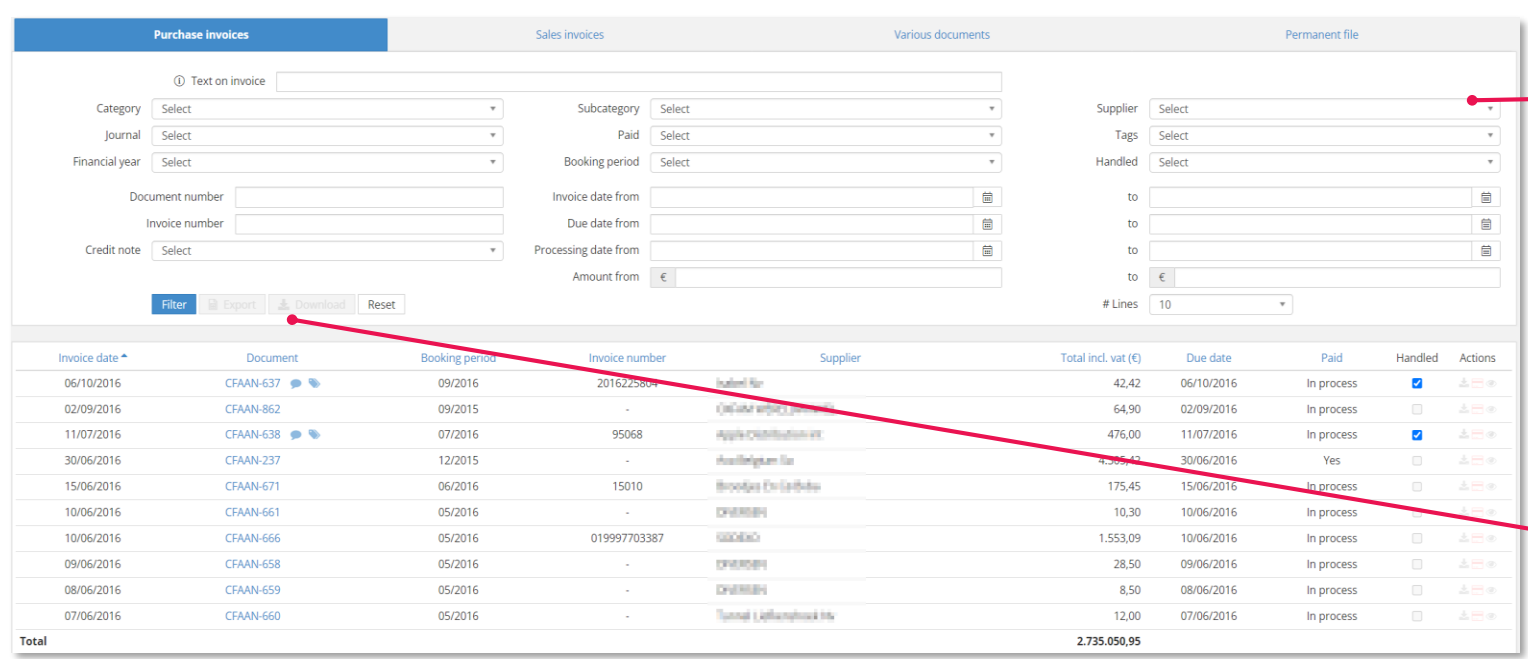

By default, the Archive opens Purchase and Sales invoices with the unfiltered list of invoices sorted by invoice date (with the most recent invoice at the top). Selection filters can be set up to search each one separately or in combination with each other.

When you have applied the filter, you can download documents from the list or export data.

### **Access to your accounting: history**

**In "History" you can see all individual transactions with suppliers (payables) or customers(receivables). In "General ledger account history" you can consult transactions per individual account in your accounting.**

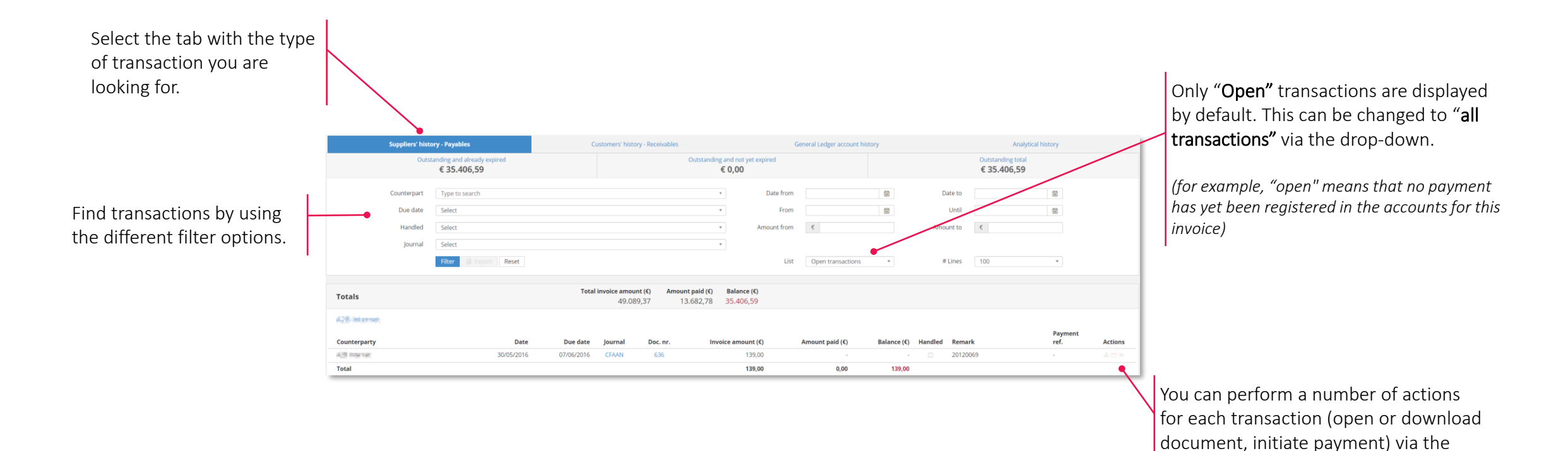

icons at the end of the lines

### **Access to your accounting: financial**

In "Financial" you get an overview of the financial transactions on accounts that are linked to your company and for which the accounting is **shown in the portal.**

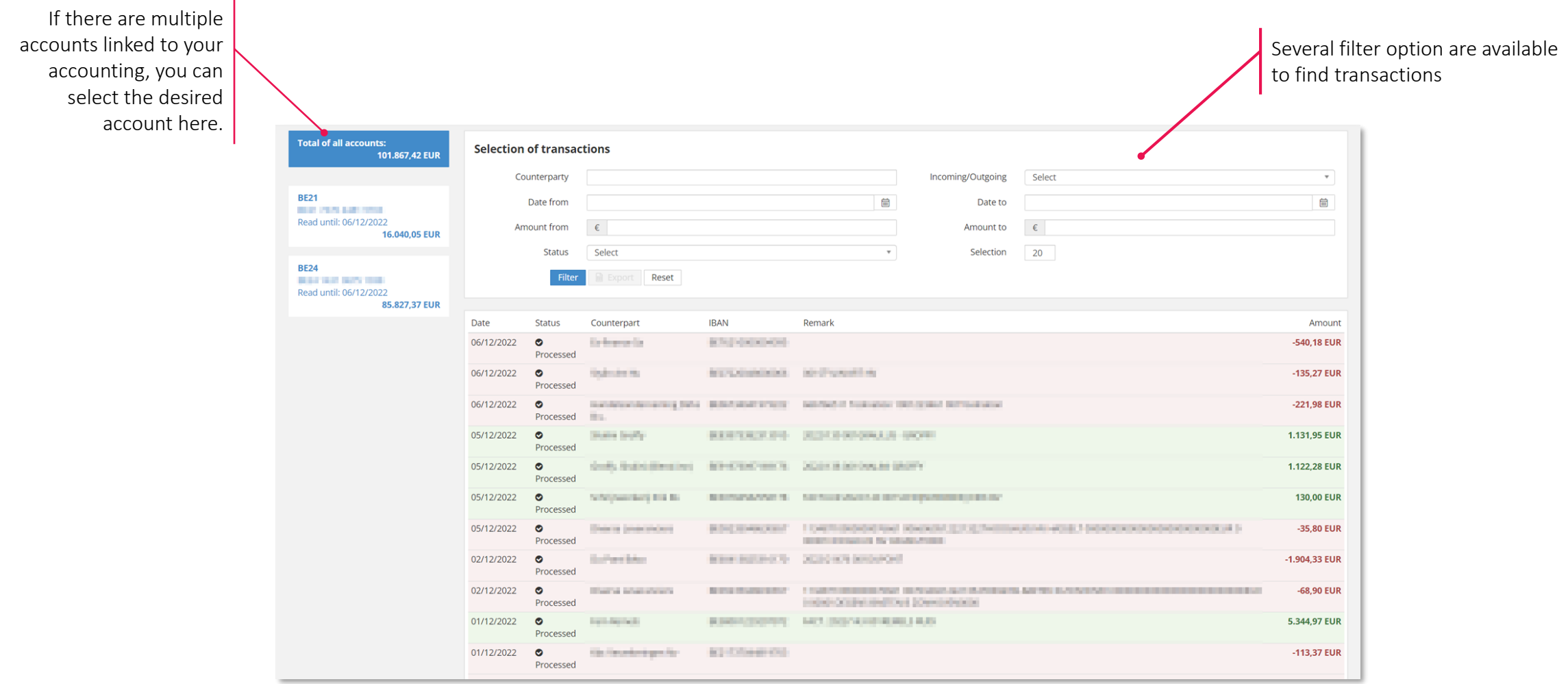

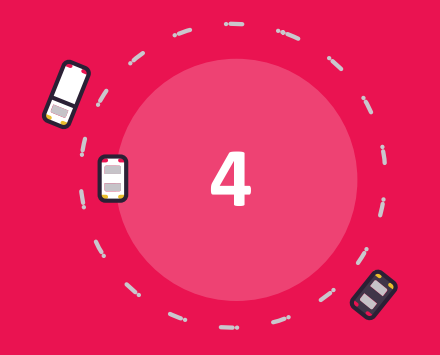

# **Pay and approve**

### **Pay and approve**

- The invoice approval process
- The payment module
- The payment approval process

### **Pay and approve : activate the invoice approval process**

The invoice approval process is used to control the receptivity of invoices. This process allows you to create rules and appoint people who can **decide whether or not the invoice can be approved and continue for further processing.** 

1. Only users with the "Administrator" profile can activate the approval process

2. In "Settings", de Administrator can activate and configure the invoice approval process.

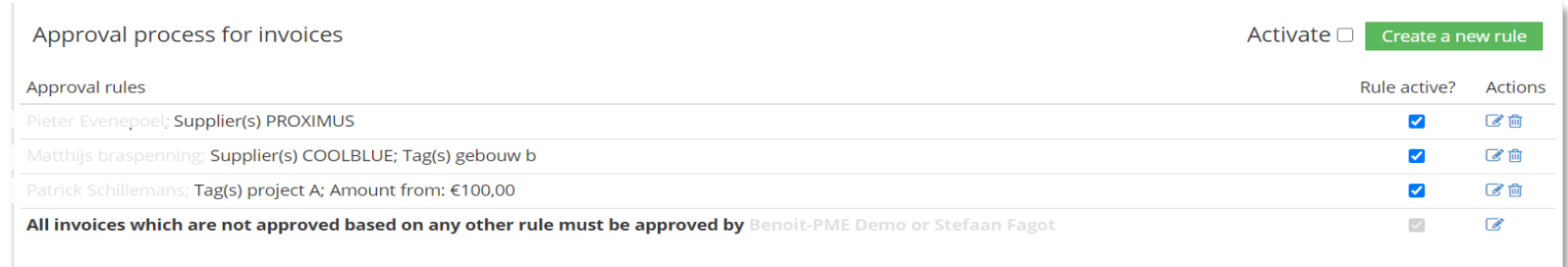

- 3. After activation of the approval process, a first "standard" approval rule is immediately created to ensure every purchase invoice can be approved. All invoices that cannot be approved according to another rule, will have to be approved according to this "standard rule".
- 4. You can create a new rule by clicking on the green "Create new rule" button. You will then see a menu where you can select one or more approvers and for which supplier(s) and tag(s) they can approve invoices. Multiple approvers can be selected for one invoice. Every active rule will be checked for every invoice. If this process is activated, it is impossible to send invoices directly to your accountant by using the "Auto-forward" function.
- 5. If you would like to modify a rule, click on the pencil under "Actions" to call up the same menu as the new rule, but with the rule entered that you wish to modify. This allows you to make and save the necessary changes to the rule.

### **Pay and approve: approve or reject invoices**

Once the approval process is activated, you can see the status of every invoice in the purchase mailbox and you can start approving or rejecting **them.** 

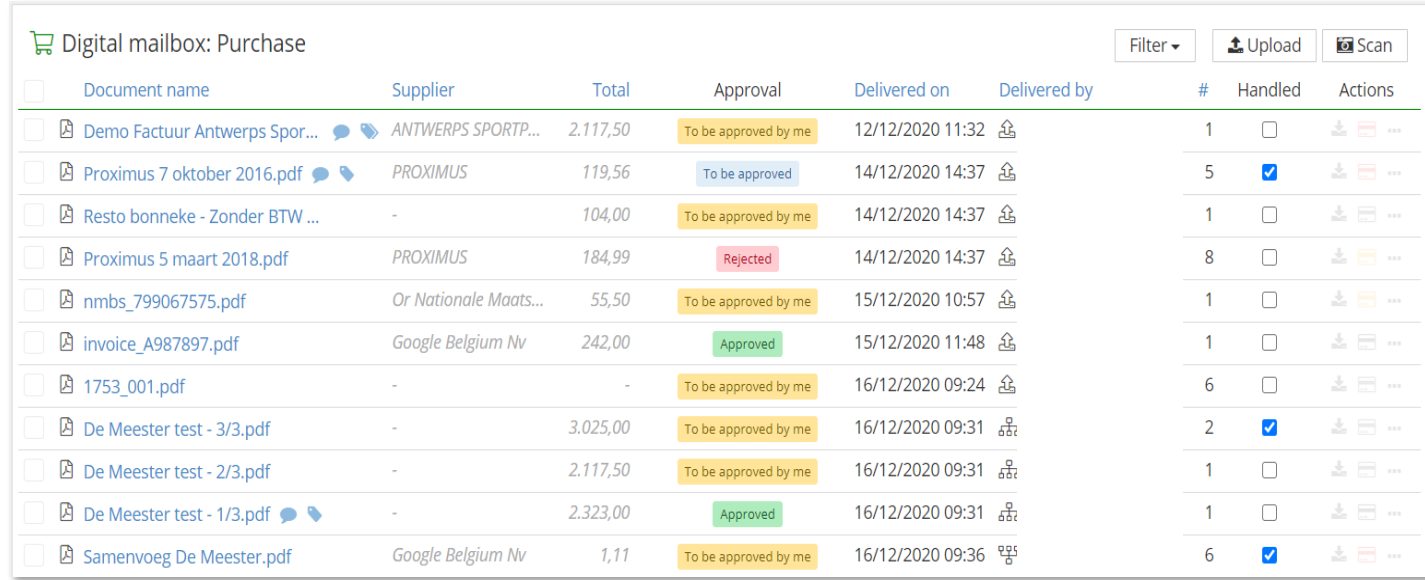

#### To be approved by me

The invoice has to be approved by the logged in user.

#### To be approved

The invoice has to be approved by someone else.

#### Approved

The invoice has been approved and can be processed further and/or paid.

#### Rejected

The invoice was not approved and cannot be processed nor paid. Rejected invoices can only be opened and/or deleted.

- The "Filter" button at the top allows you to filter by approval status. If you select "To be approved by me", extra buttons are displayed to "Approve" or "Reject" selected invoices.
- By clicking on the status in the mailbox, you can approve or reject invoices in the document preview. Approved invoices can be sent from there.

### **Pay and approve: the payment module**

After activating the payment module, the "Payments" button appears in the button bar. You can prepare payments for execution and processing **in various places in the platform where you find the bank card symbol.**

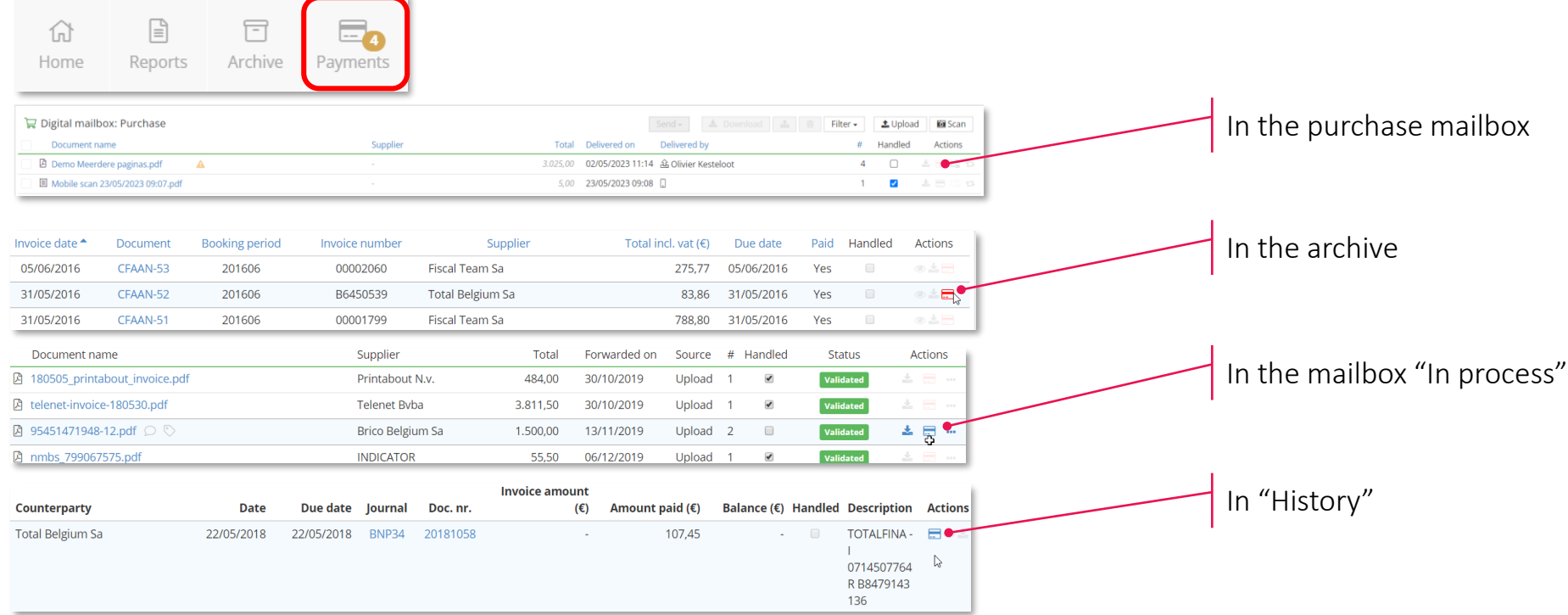

- The payment procedure is initiated by clicking on the bank card symbol
- The payment module is opened and you have different payment options :  $\frac{1}{P_{\text{PAV now}}}$ Pay now: EPC QR Code or Ponto Pay later: Add to payment basket (for SEPA)

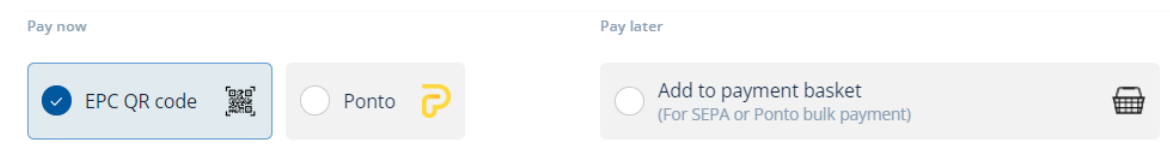

### **Pay and approve: prepare SEPA payments**

**SEPA = Single Euro Payments Area. SEPA enables everyone in Europe to pay in EURO with standardised payment files. The payment module uses these standards and creates XML files with the payments you prepared.** 

#### Step 1: Initiate payments

- 1. Clicking on the payment icon in Actions opens a payment form with a preview of the invoice (left) and the available payment details (right)
- 2. Verify these data:
	- Amount
	- Account from
	- Date of execution
	- Counterpary: Name and "Account to"
	- Notification: None, unstructured or structured
- 3. Once all this information has been entered correctly, select "Add to payment basket" and click "Approve"

#### Step 2: Create a SEPA file

- 1. Once the payment is approed, it goes to the "Payment basket" in the Payments menu
- 2. To create a SEPA file, check one or more payments in this list and click on the "Execute (x) payment(s) for a total of € (sum of the payments"
- 3. You will then see a final menu where you can still change some details of the payment(s) :
	- Account from: Only one Account can be selected per SEPA file. You can modify this here
	- Date of execution: Here you have the opportunity to match the execution date of the different payments. Different execution dates are otherwise respected.
- 4. Finally, click on "Download SEPA file" to generate and download an XML file . This can then be uploaded and processed using your bank's online application.
- 5. The payments that were included in the file can then be found in the "Payments made" tab.

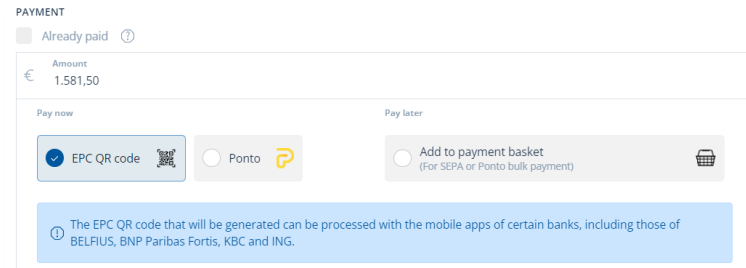

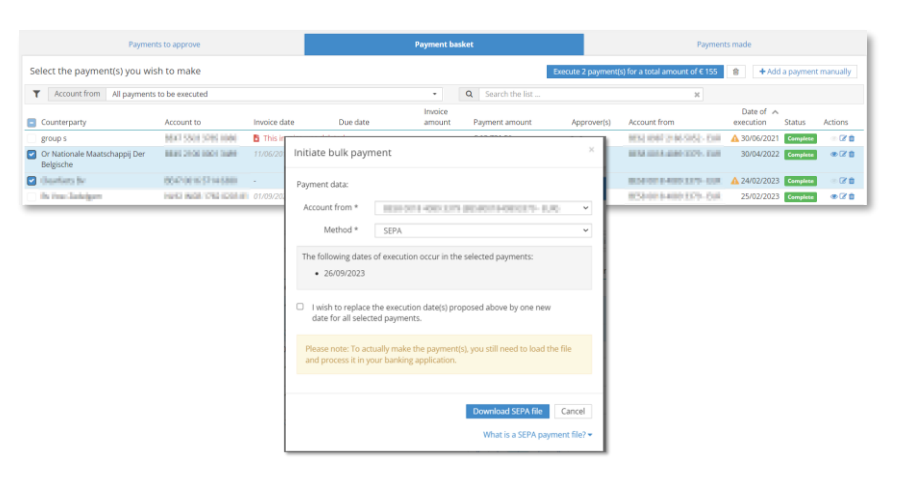

### **Pay and approve: prepare EPC QR payments**

**EPC QR = European Payments Council Quick Response Code, a QR code you can scan with your smartphone to pay invoices. You don't have to export or import files, but you can only pay one invoice at a time.** 

- 1. Start the procedure by clicking on the payment icon  $\Box$
- 2. Select the EPC QR method by clicking the QR code
- 3. Review all data
- 4. Click on "Create EPC QR Code". The QR code appears in the left part of the screen
- 5. Scan the QR code with your mobile application
- 6. When the payment is done, click on "Payment executed"
- 7. The payment goes directly to "Payments made" in the payments menu.

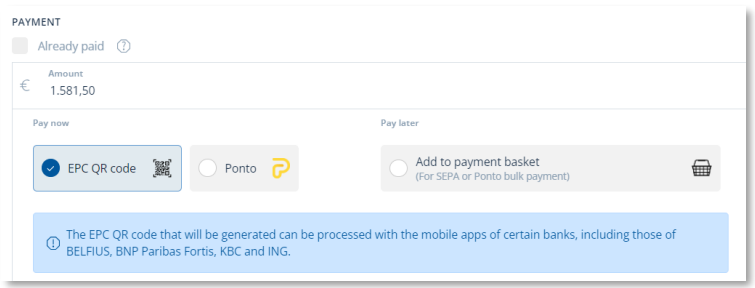

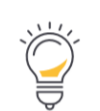

Using the **EPC QR code** is a payment option that only applies to mobile apps of Belfius, BNP Paribas Fortis, KBC banks (for the time being).

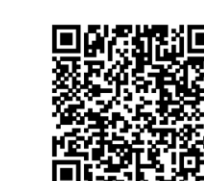

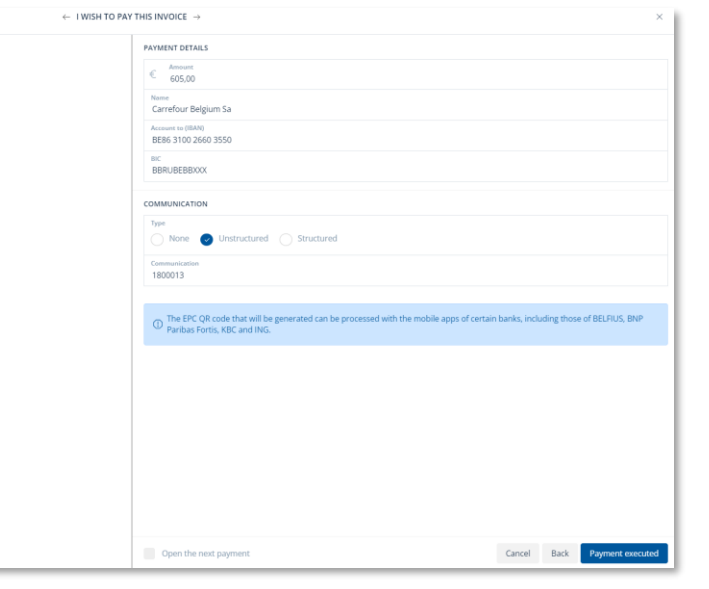

### **Pay and approve: preparing payments**

#### **Important notes and tips for payments**

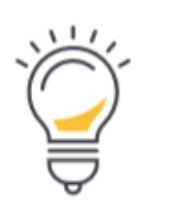

- Invoices for which the payment has been made (e.g. via the EPC QR code) or invoices for which payment has been prepared for execution (via SEPA) will receive a clear indication in the portal that a payment has been initiated for the relevant invoice:
	- The payment icon is coloured red with the accompanying message that the payment is being processed

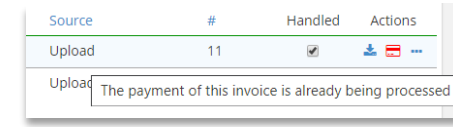

 $11$ 

 $\bigcup$  I check this invoice when it's handled internally and/or paid

Handler

**Actions** 

ዹគេ።

Source

Upload

• If the payment form has been completed to make the payment, the 'Handled' checkbox is also checked for the relevant invoice:

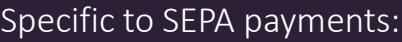

- In most banking applications, approval is required via the execution date or memo date. It may therefore be desirable to schedule as many payments as possible for the same execution date
- Payment proposals for which the execution date = 'Today' will have the current calendar day entered at the time the SEPA file is created. Payment proposals for which the execution date was in the past are also returned to the current calendar day.
- All payment files created using the Payment module are **saved in your portal**. These can always been found under the Executed payments tab, via the "SEPA orders executed" tab:

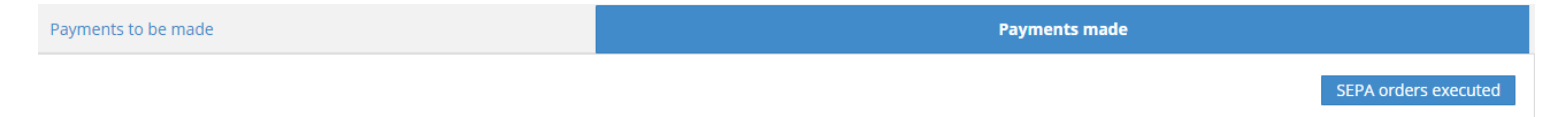

### **Pay and approve: payment approval process**

The payment approval process allows purchase invoices to be paid only if they have been approved by an authorised person (a portal user).

#### Part 1 – Activating and configuring the approval process

- 1. Activating the approval process is only possible for users who have an 'Administrator' access profile
- 2. Via "Setting" > "Pay and approve" an administrator can activate and configure the payment approval process:

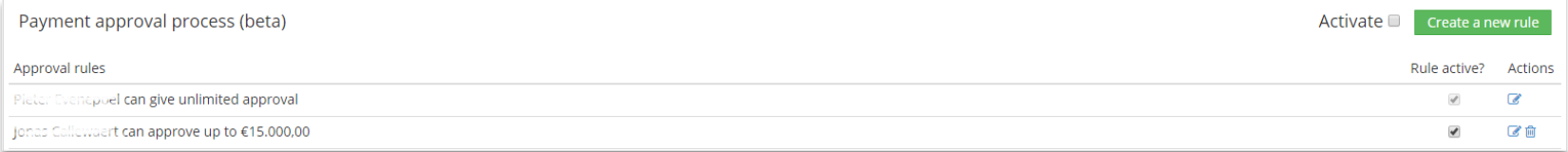

- 3. You can create a new rule by clicking on the green "Create new rule" button. You will then see a menu where you can indicate the user(s), as well as the amount that each user may approve. If desired, multiple persons can also be added to a specific line. In that case, all of these persons will have to give their approval for the payment.
- 4. If you would like to modify a rule, click on the pencil under "Actions" to call up the same menu as the new rule, but with the rule entered that you wish to modify. This allows you to make and save the necessary changes to the rule.

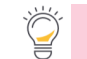

As long as there are payments to be approved, it is impossible to deactivate the approval process

### **Pay and approve: payment approval process**

**Payments you or your colleague have to approve can be found under the tab "Payments to approve".**

#### Part 2 – Using the approval process

- 1. Once the approval process is activated in your portal, you then have to choose an approval rule at the bottom when initiating a SEPA payment
- 2. When the approval rule has been selected, you can click on the blue "request approval" button at the bottom
- 3. A third tab then appears in the "Payments" menu: "payments to approve", in addition to "payments to be made" and "payments made". This tab shows at the top any payments yet to be approved by you and at the bottom the payments that may have to approved by other employees. Once a payment has been approved by the authorised person(s), you can find it in the "payments to be made" tab.

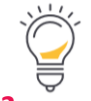

If someone initiates a payment with sufficient approval rights, the "payment for approval" step is skipped..

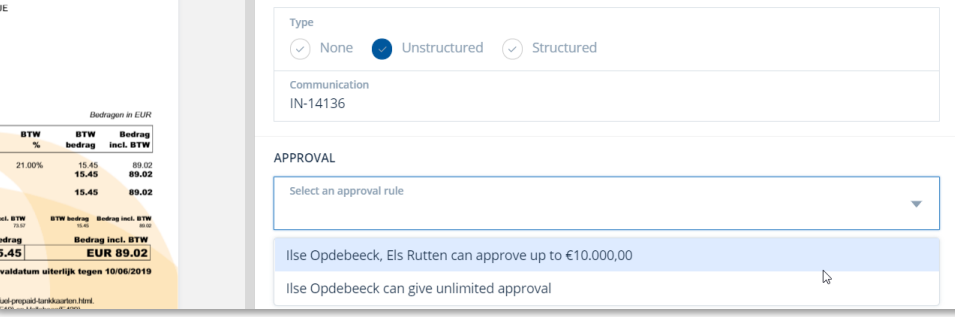

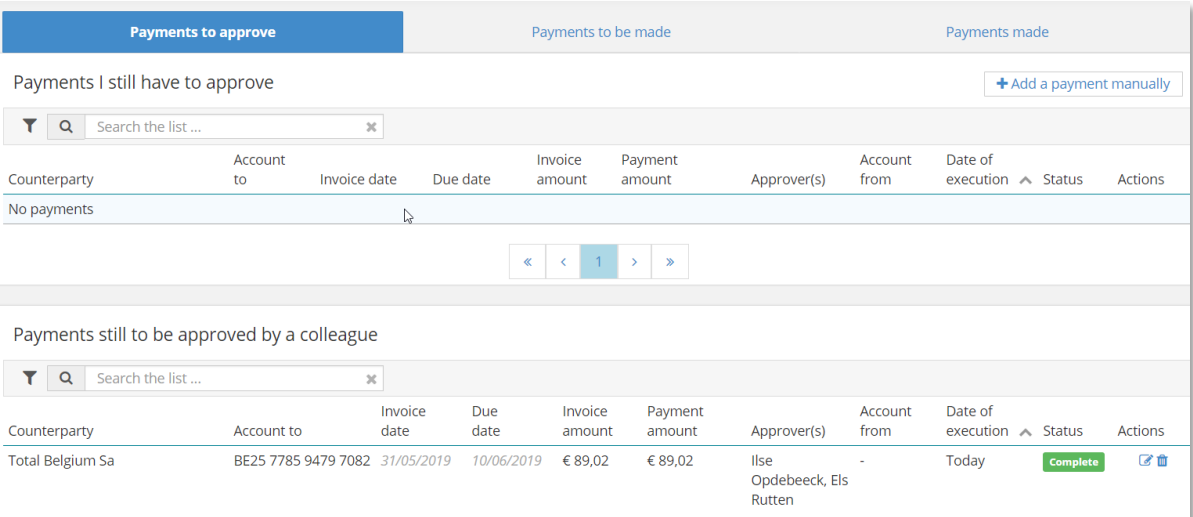

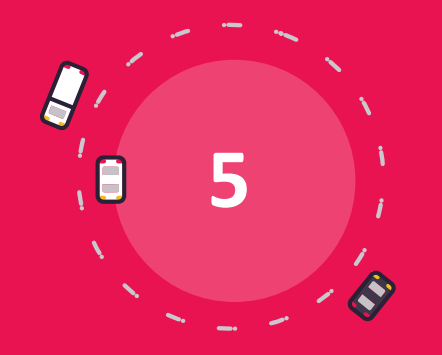

## **Communication Module**

### **The communication module**

**The communication module enables smooth communication with your accountant. Via "Documents VAT OK" you can inform your accountant you sent him all the required douments for the VAT period.**

Bookkeeping updated until 31/03/2019 Financial ledgers updated until 18/07/2017 ①  $\overline{14}$ Purchase Drop and send your purchase invoices here  $\blacksquare$ Sale Drop and send your sales invoices here  $\bullet$ **Various** Drop and send your various documents here  $\blacksquare$ In process The documents that are currently in process by your accountant **News** 

Communication **Documents VAT OK**  1. Start a conversation

- Click on communication and then on Start a conversation.
- Make the following decisions:
	- o Who can watch/read (who will see the messages?)
	- o Topic and message
	- o Attach file
	- o Click on Send

#### 2. Follow active conversations

• From the counter in the "Communication" menu bar, you can see how many conversations are active or open. *(This only concerns the conversations in relation to which a (read) action is expected from you)*

### 3. End a conversation

A conversation that you started yourself can also be ended using the 'End conversation' button. These conversations remain available and are archived under Closed or All.

Start a conversation

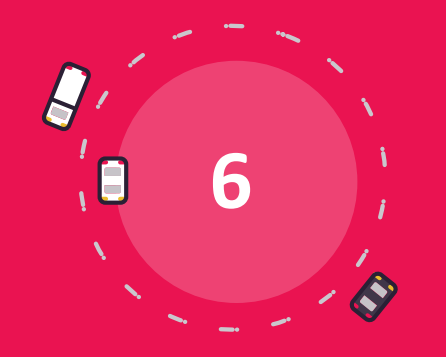

# **Personal settings**

### **Personal settings**

**You can find your personal settings behind the button with your name**

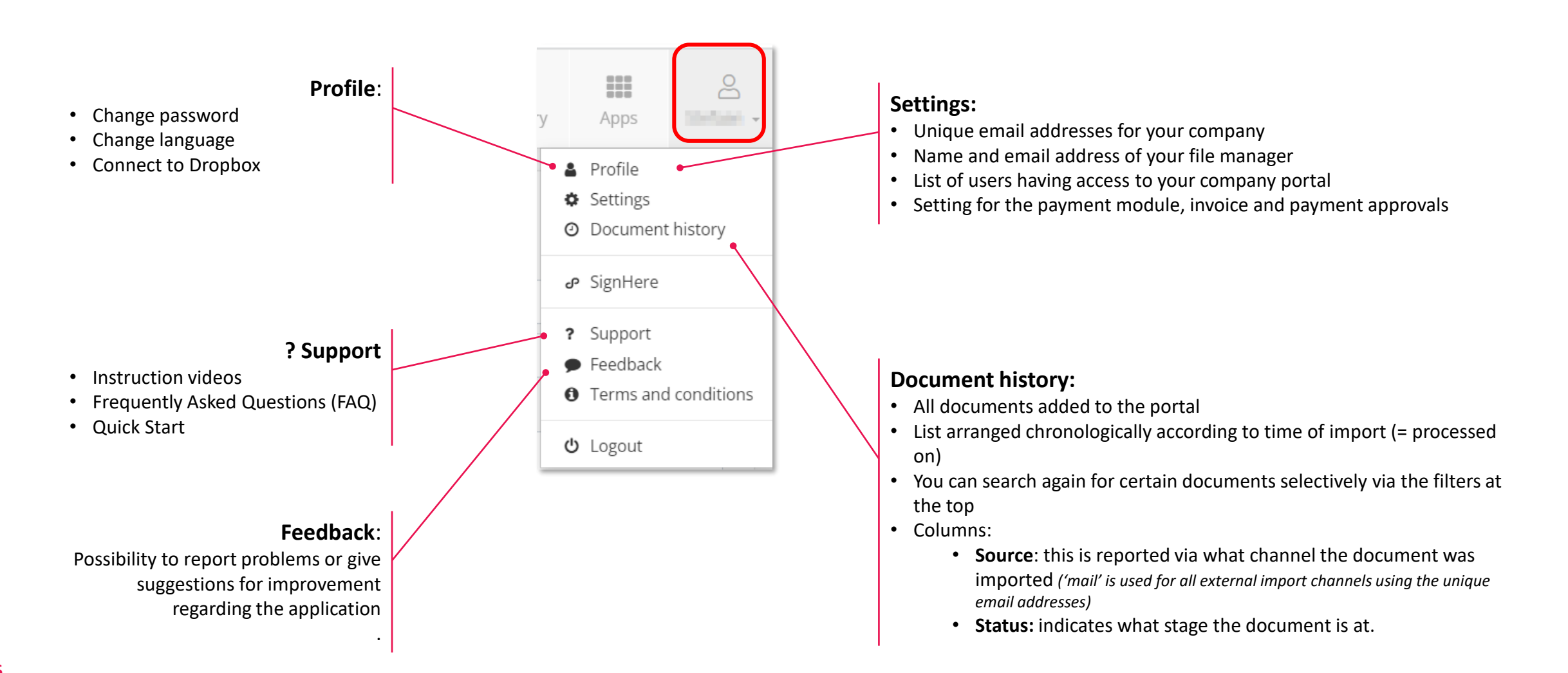

## **Good luck!**